**Simprop electronic** Walter Claas GmbH & Co KG Ostheide 5 D - 33428 Harsewinkel

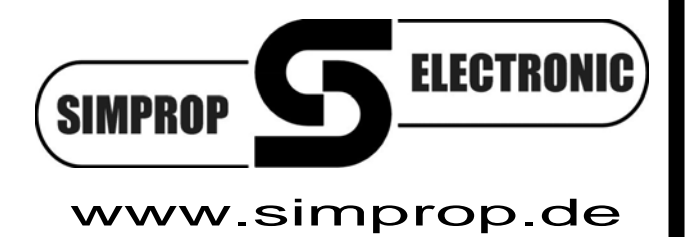

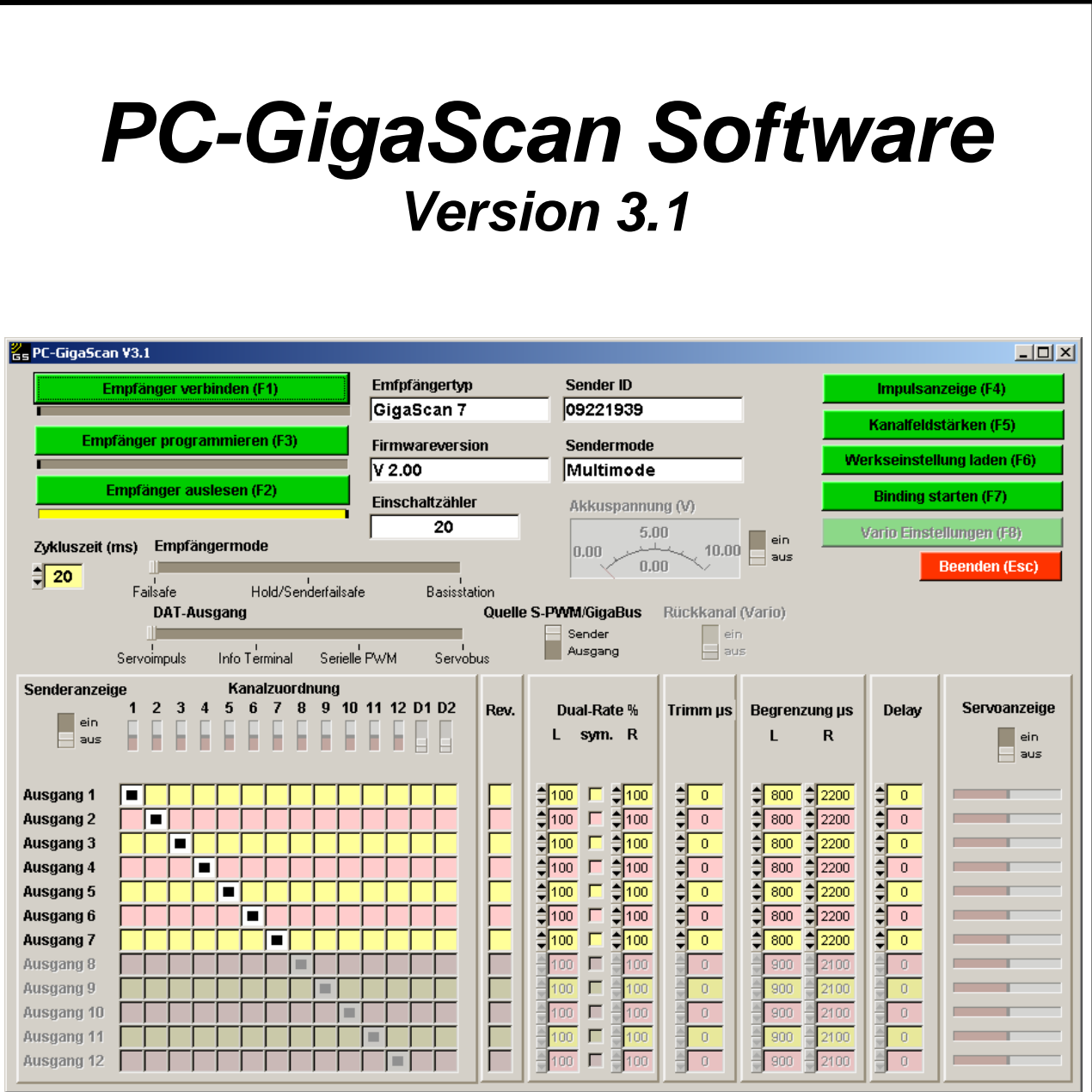

file: Anleitung\_Software\_PC\_Gigascan\_V3\_1\_111018

# Inhalt

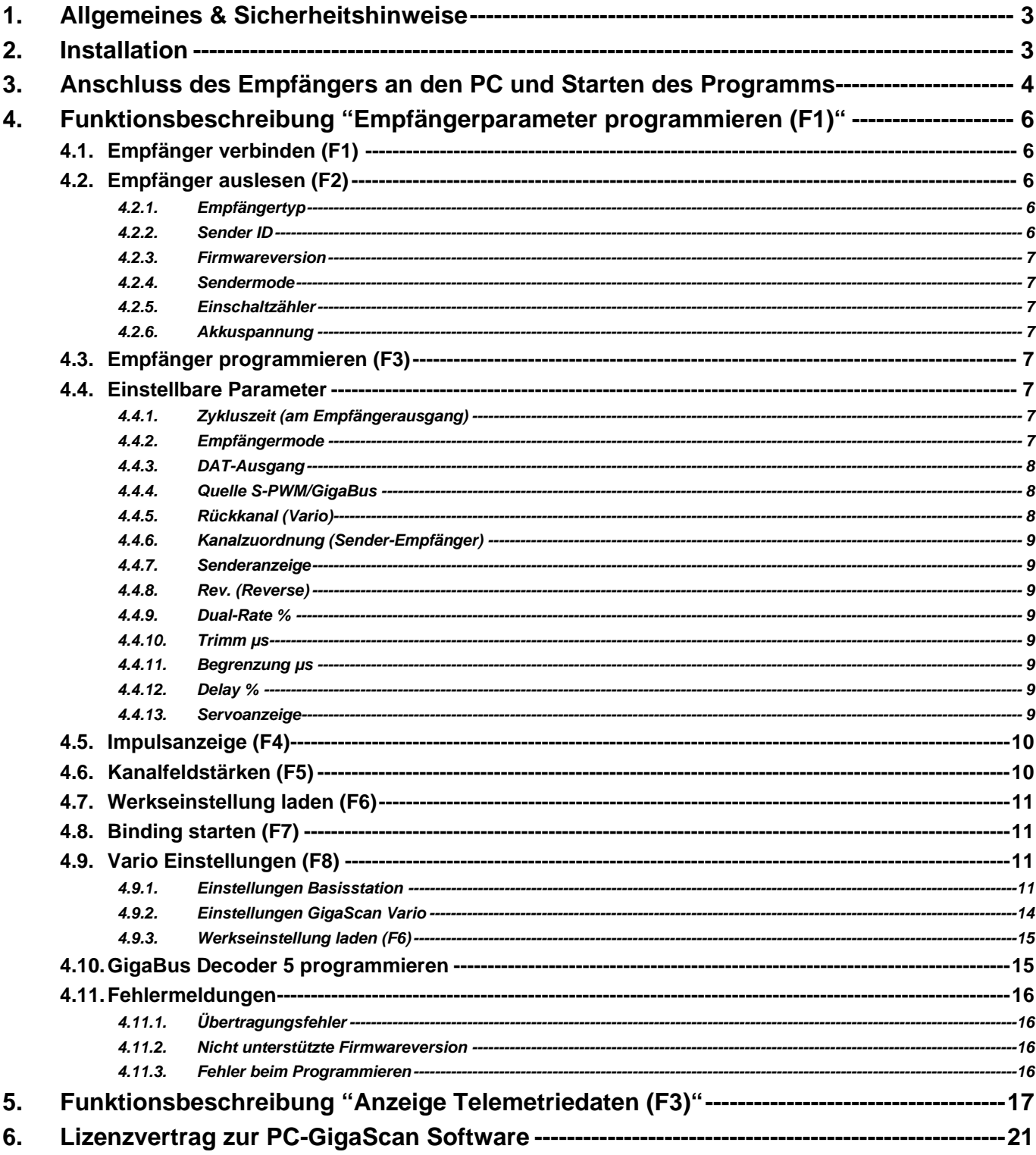

## **1. Allgemeines & Sicherheitshinweise**

Wir haben die Zusammenarbeit dieser Software mit verschiedenen Betriebssystemen und PC's sorgfältig getestet. Wir können dennoch keine Funktionsgarantie für den Betrieb in Verbindung mit jedem PC geben, da die Konstellationen sehr unterschiedlich sein können. Bitte haben Sie Verständnis, dass wir für diese kostenlose Software bei Problemen mit Installation, PC, Funktion usw. keine Beratung leisten können.

#### **Voraussetzungen für den Betrieb sind:**

PC mit Windows 2000 / XP / Vista / 7, 128MB Arbeitsspeicher und USB-Port sowie etwa 50MB Festplattenspeicher.

Lesen Sie die Betriebsanleitung sorgfältig durch, bevor Sie die Software in Betrieb nehmen. Dadurch erlernen Sie die Funktionen und vermeiden Beschädigungen des Computers. Bitte beachten Sie insbesondere folgende Hinweise:

- *Diese Software, in Verbindung mit dem Simprop PC-Interface USB, ist für den Einsatz im Modellbau konstruiert und darf auch nur dort eingesetzt werden.*
- Lesen Sie vor Installation der Software den Lizenzvertrag in dieser Anleitung. Mit Installation der Software stimmen Sie dem Lizenzvertrag zu.

Alle verwendeten Warenzeichen und eingetragenen Warenzeichen sind Eigentum der jeweiligen Inhaber.

## **2. Installation**

- 1. Starten Sie den Windows Explorer.
- 2. Die Dateien sind in der Regel komprimiert und müssen zunächst mit einem unZIP Programm dekomprimiert werden.
- 3. Starten Sie die Installation mit einem Doppelklick auf die Datei "Setup" in Ihrem Download Ordner.
- 4. Sie müssen festlegen, in welchem Verzeichnis/Ordner das Programm installiert werden soll. Ist das Verzeichnis nicht vorhanden, so wird es durch das Installationsprogramm automatisch erstellt.
- 5. Falls Sie die Software in einem anderen Verzeichnis installieren wollen, klicken Sie auf den Button *Ändern*. Im darauf folgenden Dialogfeld werden Sie dann nach Laufwerk und Verzeichnis gefragt. Geben Sie den Pfad ein und klicken Sie dann auf *OK*.

Klicken Sie auf den Button *Beenden*, um die Installation zu Ende zu führen und das Installationsprogramm zu beenden.

6. Nun ist Ihre Software installiert und Sie können über das *Start-Menü* von Windows das Programm starten.

## 3. Anschluss des Empfängers<sup>1</sup> an den PC und Starten des Programms

Um den GigaScan Empfänger an den PC anzuschließen, werden folgende Komponenten benötigt:

- Simprop GigaScan-Empfänger oder GigaBus Decoder
- PC-Interface USB, Best.-Nr. 012 412 5
- Empfängerakku, evtl. mit Schalterkabel

Rufen Sie das Programm über das *START-Menü / Programme / PC GigaScan* auf. Folgende Bedienoberfläche erscheint:

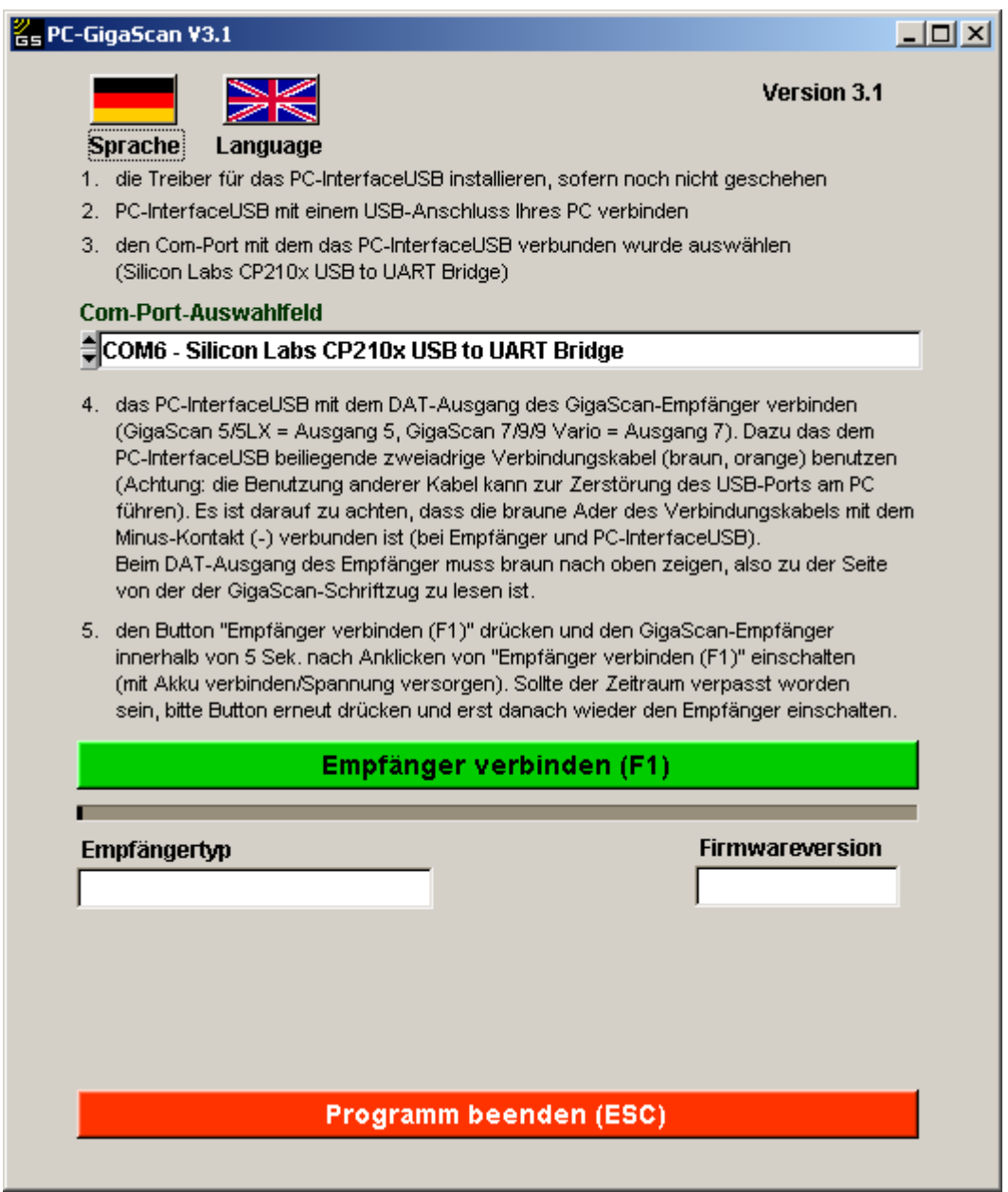

Gehen Sie nun folgendermaßen vor:

- 1. Installieren Sie, falls noch nicht geschehen, den Treiber für das PC-Interface USB. Siehe hierzu auch die Betriebsanleitung zum PC-Interface USB
- 2. Verbinden Sie das PC-Interface USB mit einem USB-Anschluss Ihres PC. Durch den Anschluss des PC-Interface USB wird automatisch ein virtueller Com-Port erzeugt.

<sup>————————————————————&</sup>lt;br><sup>1</sup> Das Vorgehen gilt analog auch für den Anschluss des GigaBus Decoders 5 ( siehe auch Kapitel 4.10)

- 3. Wählen Sie den Com-Port mit dem das PC-Interface USB verbunden ist aus. Dieser hat die Bezeichnung "Silicon Labs CP210x USB to UART Bridge".
- 4. Verbinden Sie das PC-Interface USB mit dem DAT-Ausgang des GigaScan-Empfängers (GigaScan 5/5LX = Ausgang 5, GigaScan 7/9/9 Vario = Ausgang 7). Dazu das dem PC-Interface USB beiliegende zweiadrige Verbindungskabel (braun, orange) benutzen (**Achtung**: die Benutzung anderer Kabel kann zur Zerstörung des USB-Ports am PC führen). Es ist darauf zu achten, dass die braune Ader des Verbindungskabels mit dem Minus-Kontakt (-) verbunden ist (bei Empfänger und PC-Interface USB). Beim DAT-Ausgang des Empfängers muss braun nach oben zeigen, also zu der Seite von der der GigaScan-Schriftzug zu lesen ist.
- 5. Drücken Sie den Button "Empfänger verbinden (F1)" und schalten Sie den GigaScan-Empfänger innerhalb von 5 Sekunden nach dem Anklicken von "Empfänger verbinden (F1)" ein (mit Akku verbinden/Spannung versorgen). Sollte der Zeitraum verpasst worden sein, bitte Button erneut drücken und erst danach wieder den Empfänger einschalten.

Die PC-GigaScan Software stellt nun eine Verbindung zum angeschlossenen Empfänger her und liest Empfängertyp und Firmwareversion aus. Bei erfolgreichem Herstellen der Verbindung sieht die Bedienoberfläche so aus:

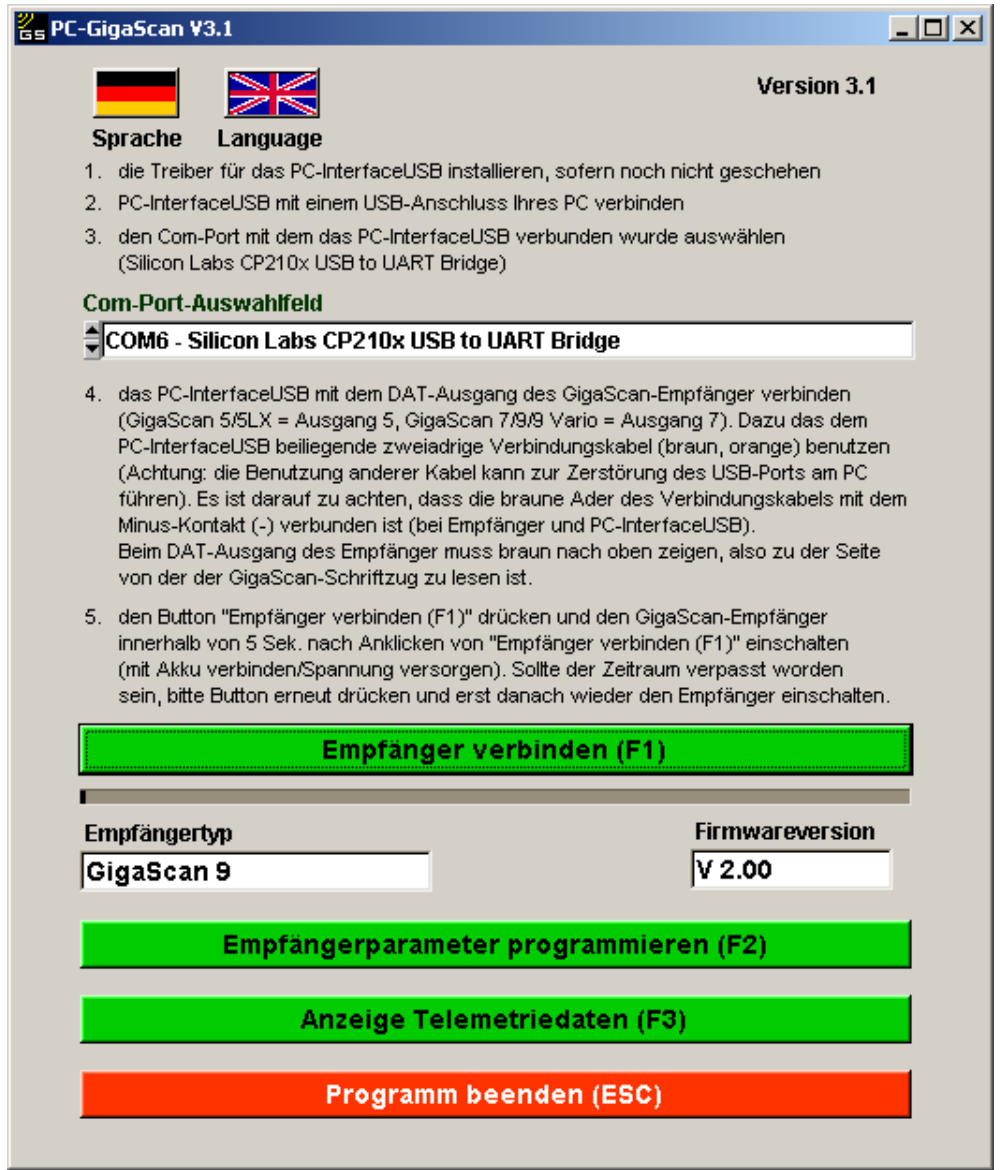

Zum Programmieren des Empfängers drücken Sie den Button "Empfängerparameter programmieren (F2)". Die weitere Funktionsbeschreibung hierzu finden Sie in Kapitel 4.

Zur Anzeige von Telemetriedaten drücken Sie den Button "Anzeige Telemetriedaten (F3)". Die weitere Funktionsbeschreibung hierzu finden Sie in Kapitel 5.

## **4. Funktionsbeschreibung "Empfängerparameter programmieren (F1)"**

Nach Betätigung des Buttons "Empfängerparameter programmieren (F1)" erscheint folgende Bedienoberfläche: g<sub>s</sub> PC-GigaScan V3.1

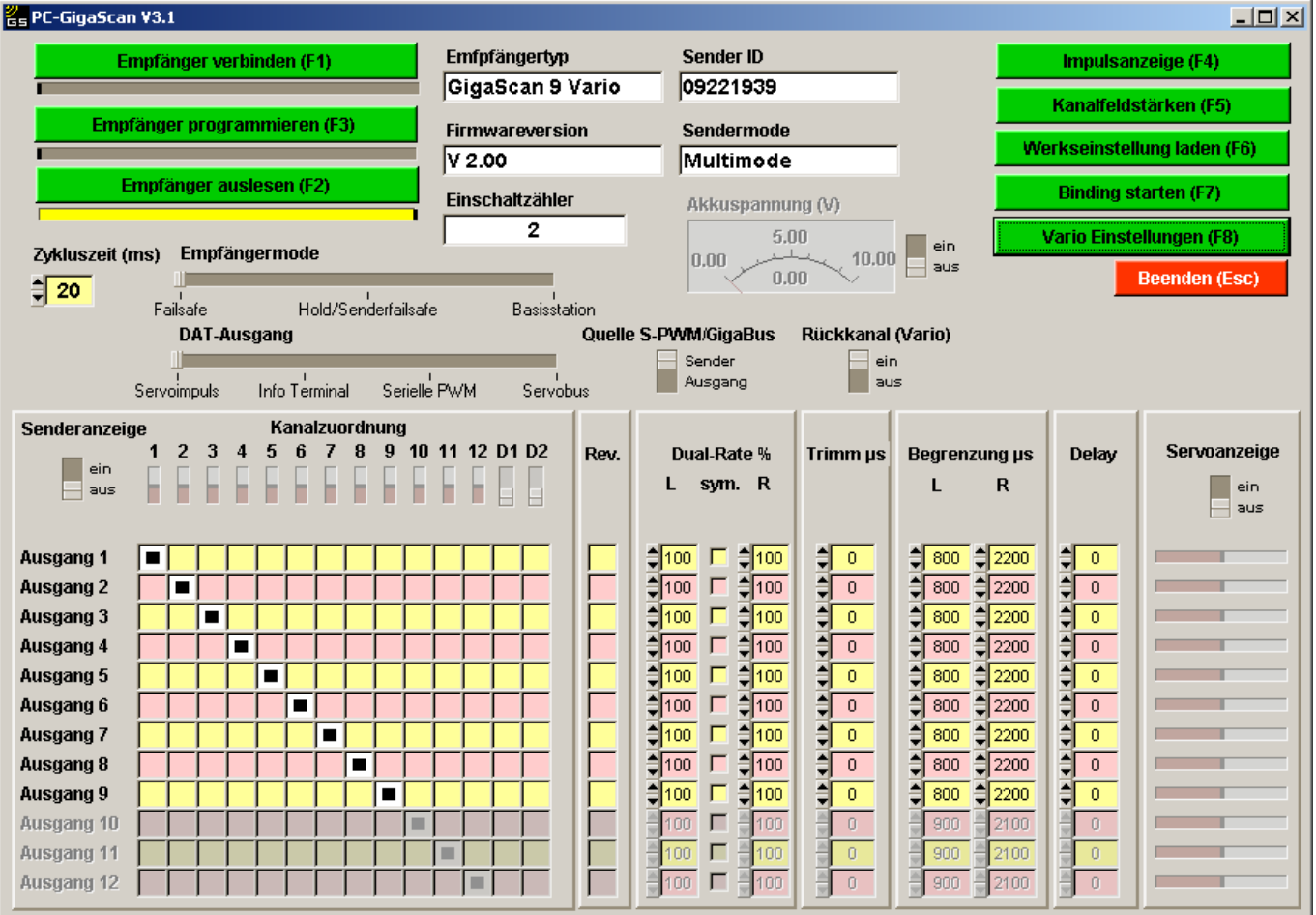

Der Empfänger wird zunächst automatisch ausgelesen, sodass die aktuellen Einstellungen sichtbar werden.

Die Bedienung des Programms ist weitgehend selbsterklärend. Trotzdem hier noch einige Anmerkungen zu den Funktionen / Bedienelementen:

#### **4.1. Empfänger verbinden (F1)**

Sollten Sie die Verbindung zum Empfänger zwischenzeitlich getrennt haben, ist ein erneutes Verbinden erforderlich. Drücken Sie dazu den Button "Empfänger verbinden (F1)" und schalten Sie den GigaScan-Empfänger innerhalb von 5 Sekunden nach dem Anklicken von "Empfänger verbinden (F1)" ein (mit Akku verbinden/Spannung versorgen). Sollte der Zeitraum verpasst worden sein, bitte Button erneut drücken und erst danach wieder den Empfänger einschalten.

Wir empfehlen ein Schalterkabel zwischen Akku und Empfänger zu verwenden. Ist der Vorgang korrekt abgelaufen, werden die Parameter und Einstellungen von der PC-GigaScan Software automatisch ausgelesen und angezeigt.

#### **4.2. Empfänger auslesen (F2)**

Wenn dieser Button betätigt wird, werden die Parameter und Einstellungen des Empfängers ausgelesen und dargestellt. Der Empfänger muss vorher mit dem PC verbunden worden sein. Nach dem Auslesen des Empfängers werden diverse Parameter angezeigt:

#### *4.2.1. Empfängertyp*

Anzeige des angeschlossenen Empfängertyps, z.B. "GigaScan 5" oder "GigaScan 7"

#### *4.2.2. Sender ID*

Anzeige der ID (Codenummer) des aktuell gebundenen Senders. Jeder Sender hat eine eigene individuelle ID.

## *4.2.3. Firmwareversion*

Anzeige der Versionsnummer der Empfängerfirmware

## *4.2.4. Sendermode*

Anzeige des Übertragungsmodes des aktuell gebundenen Senders  $\Rightarrow$  "3CH Mode", "7CH Mode" oder "Multimode". Die unterschiedlichen Futaba-Sender und -Empfänger haben verschiedene Übertragungsmodi und sind teilweise nicht untereinander kompatibel. Die GigaScan-Empfänger unterstützen die o.g. 3 Modi, so dass diese an den meisten Futaba-Sendern betrieben werden können und so universell einsetzbar sind.

## *4.2.5. Einschaltzähler*

Anzeige der Einschaltvorgänge. Der Zähler wird um 1 hoch gezählt, wenn der Empfänger eingeschaltet wird, wenn durch einen Wackelkontakt in der Stromversorgung der Empfänger aus- und eingeschaltet wird oder die Akkuspannung zeitweise unter die minimale Betriebsspannung des Empfängers absinkt, sich dann aber wieder erholt (Reset des Empfängers). Der Einschaltzähler wird bei einem neuen Bindingvorgang zurückgesetzt.

## *4.2.6. Akkuspannung*

Wird der Schalter auf "ein" geschaltet, kann die vom Empfänger ermittelte Akkuspannung abgelesen werden.

## **4.3. Empfänger programmieren (F3)**

Wenn dieser Button betätigt wird, werden die auf der Bedienoberfläche eingestellten Parameter in den Empfänger programmiert.

#### **4.4. Einstellbare Parameter**

In der unteren Hälfte der Bedienoberfläche sind verschiedene Bedienelemente und eine Matrix dargestellt. Folgende Parameter können hier eingestellt werden:

### *4.4.1. Zykluszeit (am Empfängerausgang)*

Die Steuersignale, die ein Empfänger an die angeschlossenen Servos, Regler, etc. schickt, liegen bei im Modellbau üblichen Empfängern nicht kontinuierlich an den Steckern (Kanälen) des Empfängers an, sondern werden regelmäßig, zyklisch über die Stecker an die Servos übertragen. Der zeitliche Abstand zwischen dem Start von zwei aufeinanderfolgenden Steuersignalen an ein Servo, Regler, etc. wird Zykluszeit genannt.

Kurze Zykluszeiten bewirken prinzipiell, dass die vom Sender gesendete Knüppelstellung schneller und häufiger an das Servo/den Regler übertragen wird. Kurze Zykluszeiten können aber auch die Regelfunktion angeschlossener Servos überfordern. Das Brummen oder Zittern in dieser Situation und das damit einhergehende kontinuierliche Fließen eines hohen Stromes darf nicht sein und muss auf jeden Fall verhindert werden. Die Zykluszeit darf also nur maximal so weit verringert werden, dass immer eine stabile Regelfunktion sichergestellt ist, dass immer ein Brummen und Schwingen sicher ausgeschlossen ist.

Als Werkseinstellung ist bei den GigaScan-Empfängern eine Zykluszeit von 20ms vorprogrammiert. Diese Einstellung ist sowohl für Analog- wie auch Digitalservos geeignet. Insbesondere bei Digitalservos sind kürzere Zykluszeiten möglich (z.B. 14ms wie bei vielen Futaba Empfängern). Zykluszeiten unter 7ms sind aktuell allerdings wenig sinnvoll, da nur im Abstand von 7ms (Fut-Multimode) bzw. 8ms (Fut-7CH Mode) neue Daten vom Sender gesendet werden.

Vor der Einstellung der Zykluszeit muss kontrolliert werden, welche minimale Zykluszeit die angeschlossenen Komponenten (Servos, Regler,..) benötigen (jeweilige Betriebsanleitung beachten)! Im Zweifelsfall die Zykluszeit bei der Werkseinstellung (20ms) belassen.

#### *4.4.2. Empfängermode*

Die GigaScan-Empfänger können in verschiedenen Empfängermodes gebunden werden. Diese sind:

#### **Failsafe**

Die Failsafe-Funktion ist eine Funktion, die Gefahren und mögliche Schäden minimieren helfen soll, die aus längeren Störungen der Signalübertragung zwischen Sender und Empfänger oder durch den Ausfall des Senders resultieren können. Die Failsafe-Funktion des Empfängers erkennt die gestörte Signalübertragung und steuert dann die Servos und/oder Regler in eine vorher vom Anwender festgelegte Position/Zustand oder behält die vor Auftreten der Störung angesteuerte Position/Zustand bei (Hold). Ein Beispiel macht es deutlich: Wenn der Kontakt des Senders zum Flugmodell abgerissen ist, ist es sinnvoll den Motor zu drosseln bzw. ganz auszuschalten (dies ist die zu programmierende Failsafe Position) um das Modell nicht weiter zu beschleunigen.

Die PC-GigaScan Software bietet die Möglichkeit an den GigaScan-Empfängern die Empfängerfailsafe-Funktion zu aktivieren (Failsafe) oder zu deaktivieren (Hold).

Wird Empfängerfailsafe aktiviert, so werden als Failsafepositionen/-zustände die Positionen gewählt, die beim nächsten Binding am Sender eingestellt sind oder die Positionen, die beim letzten Binding am Sender eingestellt waren. **Achtung**: Beim Binding ist auf die richtigen Knüppelstellungen am Sender zu achten. Ergebnis: Wenn Failsafe aktiviert ist und 1sek. kein gültiges Signal empfangen wurde, laufen die Servos in die gewählten Failsafepositionen. Falls die Failsafepositionen geändert werden sollen, Servos in Failsafeposition bringen und Bindingprozess wiederholen (Binding-Taste 3 Sekunden drücken, loslassen wenn die rote LED schnell blinkt). Die senderseitigen Failsafefunktionen werden im Modus Empfängerfailsafe nicht berücksichtigt.

#### **Hold/Senderfailsafe**

Wenn ..Hold/Senderfailsafe" programmiert worden ist (Empfängerfailsafe "Aus"), bleiben die Servos nach einem Empfangsausfall (länger als 1sek.) an den letzten gültigen Positionen stehen. Wenn "Hold" programmiert worden ist, können zudem senderseitige Failsafefunktionen genutzt werden. Kommen Futaba-Sender mit Multimode-Funktion zum Einsatz, dann kann für jeden Kanal separat Failsafe ein- oder ausgeschaltet werden (am Sender einstellen). Siehe hierzu die Bedienungsanleitung des jeweiligen Senders. Die GigaScan-Empänger unterstützen diese Funktionen.

#### **Basisstation**

In Verbindung mit einem GigaScan 9 Vario kann ein beliebiger GigaScan-Empfänger ab Firmware 2.x als Basisstation gebunden/programmiert werden. Dabei empfängt der Empfänger die vom GigaScan 9 Vario gesendeten Telemetriedaten und stellt sie aufbereitet an verschiedenen Ausgängen zur Verfügung:

- Ausgang 1: Hier kann das Simprop Info-Terminal zur Anzeige der Telemetriedaten angeschlossen werden.
- Ausgang 3: Hier kann ein Ohrhörer zur akustischen Ausgabe des Variosignals (sinken/steigen) und von Warnsignalen angeschlossen werden.
- DAT-Ausgang: Über den DAT-Ausgang wird der Empfänger über das PC-Interface USB mit einem PC verbunden. Hier können die Telemetriedaten übersichtlich dargestellt und gespeichert (Datenlogger) werden (siehe Kapitel 5).

#### *4.4.3. DAT-Ausgang*

Mit diesem Schieber kann die Funktion des DAT-Ausgangs eingestellt werden. Folgende Optionen stehen zur Verfügung:

- Servoimpuls: Nutzung als normaler Servoausgang für Servos und Regler (Werkseinstellung)
- Info Terminal: als Datenausgang zum Anschluss des Simprop Info-Terminal
- Serielle PWM: Ausgabe einer Impulskette, welche die Informationen über die Servopositionen (auch PPM-Signal) enthält. Verschiedene elektronische Bausteine in z.B. Microhelikoptern benötigen dieses Signal
- Servobus: ab Empfänger-Firmware 2.x besteht die Möglichkeit den DAT-Ausgang als GigaBus-Ausgang zu programmieren. In diesem GigaBus-Signal sind alle Servopositionen digital codiert enthalten. Das GigaBus-Signal ist kompatibel zum Futaba S.BUS, so dass verschiedene Servobus-Komponenten, wie z.B. Simprop GigaBus Decoder 5, Futaba S.BUS Servos, Stabilisierungsbausteine und Akkuweichen mit Servobus-Eingang usw., angeschlossen werden können.

#### *4.4.4. Quelle S-PWM/GigaBus*

Mit diesem Schalter kann die Signalquelle der Seriellen PWM bzw. des Servobus/GigaBus eingestellt werden.

#### **Sender**

Wenn der Schalter auf "Sender" steht, werden die vom Sender gesendeten Servopositionen direkt, ohne weitere Bearbeitung, an den seriellen PWM- bzw. Servobus-Ausgang weitergeleitet.

#### **Ausgang**

Wenn der Schalter auf "Ausgang" steht, werden die Servopositionen unter Berücksichtigung der in der PC-GigaScan Software vorgenommenen Einstellungen (Kanalzuordnung, Dual-Rate, Delay, etc.) an den seriellen PWM- bzw. Servobus-Ausgang weitergeleitet.

#### *4.4.5. Rückkanal (Vario)*

Dieser Schalter ist nur aktiviert, wenn ein GigaScan 9 Vario mit dem PC verbunden ist! Mit dem Schalter kann der Rückkanal des GigaScan 9 Vario ein- oder ausgeschaltet werden. Wenn die Vario- und Telemetriefunktionen des GigaScan 9 Vario nicht genutzt werden, sollte der Rückkanal

ausgeschaltet werden. Dadurch wird die Stromaufnahme und somit die Eigenerwärmung des Empfängers verringert. Weiterhin das 2,4GHz Frequenzband weniger belegt.

### *4.4.6. Kanalzuordnung (Sender-Empfänger)*

Eine wichtige Programmierfunktion der GigaScan-Empfänger ist die frei programmierbare Kanalzuordnung zwischen Sender und Empfängerkanälen, zu finden unten links in der Matrix. Die Empfängerkanäle finden sich links in den Zeilen, die Senderkanäle (12 proportionale Kanäle und die 2 Schaltkanäle (nur im Multimode)) oben in den Spalten.

Jedem Empfängerausgang (Empfängerkanal) kann ein beliebiger Senderkanal bzw. Schaltkanal zugeordnet werden. Außerdem können einem Senderkanal auch mehrere Empfängerausgänge (Kanäle) zugeordnet werden. Dazu einfach in der Matrix die entsprechenden Kreuzungspunkte anklicken. Mit der Kanalzuordnungsfunktion lassen sich viele Anwendungsfälle einfach lösen.

Beispiel 1: Ein Modell hat zwei Höhenruderservos. Der Sender unterstützt dies nicht. Nun kann mit der PC-GigaScan Software z.B. das erste Höhenruderservo auf Empfängerausgang 2 gelegt werden und das zweite Höhenruderservo auf Empfängerausgang 6. Zusätzlich kann die Drehrichtung des zweiten Höhenruderservos invertiert werden (Rev. steht für Reverse), so dass nun beide Höhenruderklappen gleichsinnig laufen!

Beispiel 2: "Multi-Empfängermode". Wenn ein 12-Kanal Empfänger benötigt wird, so kann dieser durch eine Kombination eines GigaScan 5 und eines GigaScan 7 Empfängers aufgebaut werden. Zunächst werden beide Empfänger an den gleichen Sender gebunden. Dann wird der GigaScan 7 so programmiert, dass er die Senderkanäle 1-7 übernimmt und ausgibt. Der GigaScan 5 wird so programmiert, dass er die Senderkanäle 8-12 übernimmt und ausgibt. Mit beiden Empfängern zusammen hat man einen "12-Kanal" Empfänger. Man hätte auch zwei GigaScan 7 Empfänger kombinieren können.

## *4.4.7. Senderanzeige*

In dem Feld "Kanalzuordnung" befindet sich links oben der Schalter "Senderanzeige". Wenn dieser eingeschaltet wird und der an den Empfänger gebundene Sender eingeschaltet ist, werden die übertragenen Senderkanäle als Balkenanzeige dargestellt. Diese Anzeige ist bei der Programmierung hilfreich. Hiermit ist leicht erkennbar, welche Knüppelbewegung bzw. welche Geberbetätigung (Kipp-Schalter, Schieberegler, Drehregler) am Sender, welchem Senderkanal zugeordnet ist.

#### *4.4.8. Rev. (Reverse)*

Hier kann die Drehrichtung des jeweiligen Empfängerausganges invertiert werden.

#### *4.4.9. Dual-Rate %*

Mit der "Dual-Rate" Funktion können die Servowege links und rechts getrennt eingestellt werden. Der Einstellbereich reicht von 0 bis 150%. Bei 100% (Werkseinstellung) ist der Servoweg genau so, wie vom Sender vorgegeben. Wird das Feld "sym." angeklickt, sind die Werte für links und rechts gekoppelt.

#### *4.4.10. Trimm µs*

 "Trimm" dient zur Mittenverstellung der Servos. Der Einstellbereich reicht von -200µs bis +200µs, was ca. ±20% des Servoweges entspricht. Der Wert "0" entspricht der Werkseinstellung.

#### *4.4.11. Begrenzung µs*

Mit der Funktion "Begrenzung" kann der Servoweg links und rechts begrenzt werden. Dadurch kann verhindert werden, dass die Servos oder die Ruder auf "Anschlag" laufen. Weiterhin werden diese Werte für die beiden Servostellungen der digitalen Schaltkanäle (diese können nur im Multimode den Ausgängen zugeordnet werden) verwendet.

#### *4.4.12. Delay %*

Mit der "Delay"-Funktion wird die Servobewegung verzögert. 0% entspricht keiner Verzögerung. 99% entspricht maximaler Verzögerung, d.h. ca. 10sek. für den maximalen Servoweg. Diese Funktion ist nützlich, wenn z.B. ein Einziehfahrwerk oder Bremsklappen vorbildgetreu langsam einund ausfahren sollen.

#### *4.4.13. Servoanzeige*

In dem Feld ganz rechts kann die Servoanzeige aktiviert werden. Dazu muss zuvor ein mit dem Empfänger gebundener Sender eingeschaltet sein. Die Balkenanzeigen stellen die Impulslängen bzw. Servobewegungen an den einzelnen Empfängerausgängen dar. Zusammen mit der Senderanzeige können so sehr einfach die vorgenommenen Einstellungen kontrolliert werden.

#### **4.5. Impulsanzeige (F4)**

Wenn dieser Button betätigt wird, öffnet sich ein Fenster, auf dem die Impulslängen der einzelnen Ausgänge des Empfängers als Balkenanzeige und numerisch dargestellt sind. Damit diese Funktion genutzt werden kann, muss ein mit dem Empfänger gebundener Sender eingeschaltet sein. Das Fenster sieht folgendermaßen aus:

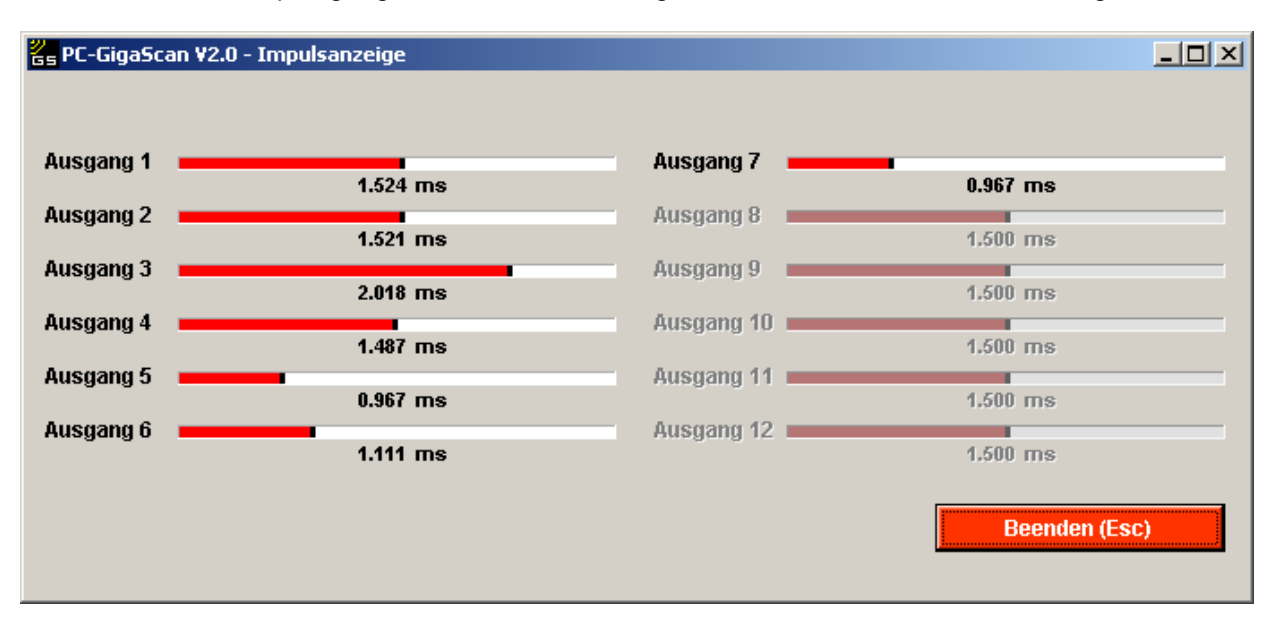

#### **4.6. Kanalfeldstärken (F5)**

Mit dieser Funktion werden die Feldstärken der einzelnen (36/22) Senderkanäle dargestellt. Weiterhin wird dargestellt, welche Antenne gerade benutzt wird. Wenn die Balkenanzeige grün ist, ist der Empfang OK., bei roter Balkenanzeige ist der Empfang gestört. Diese Funktion kann genutzt werden, um verschiedene Einbausituationen des Empfängers zu testen. Dabei können nur vergleichende Messungen vorgenommen werden. Weiterhin kann getestet werden, ob einzelne Kanäle im 2,4GHz Band gestört oder dauerhaft belegt sind (rote Balkenanzeige).

Wenn viele 2,4GHz Systeme in Betrieb sind, kann es durchaus zu kurzzeitigen Störungen auf einzelnen Kanälen kommen. Während des Betriebes wird man allerdings sehr selten davon etwas merken, da die Frequenz ständig wechselt (Frequenzhopping) und die Übertragung bis zu dreimal häufiger erfolgt als bei bisherigen Systemen (35/40MHz), so dass einige fehlerhafte Protokolle nicht zur Beeinträchtigung des Steuerverhaltens führen.

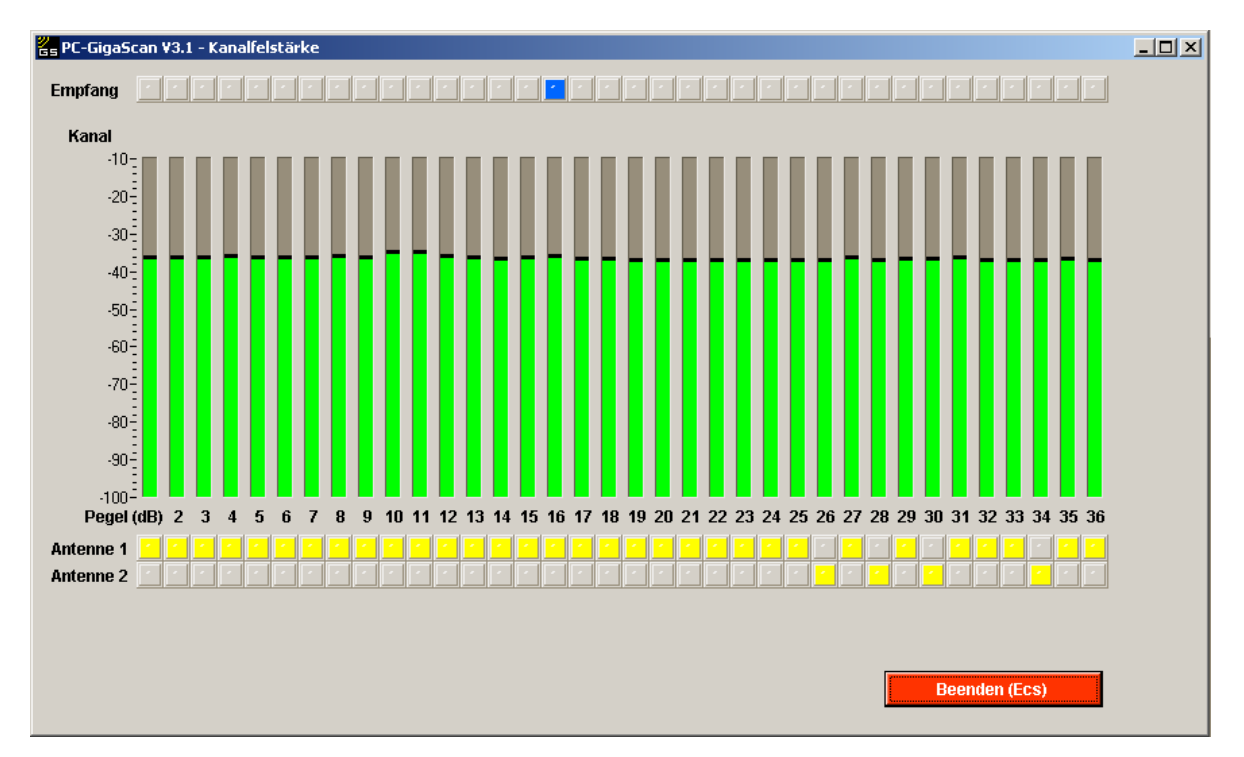

Anzeige Kanalfeldstärke Sendereinstellung Gebiet "General" → Senden auf allen 36 Kanälen.

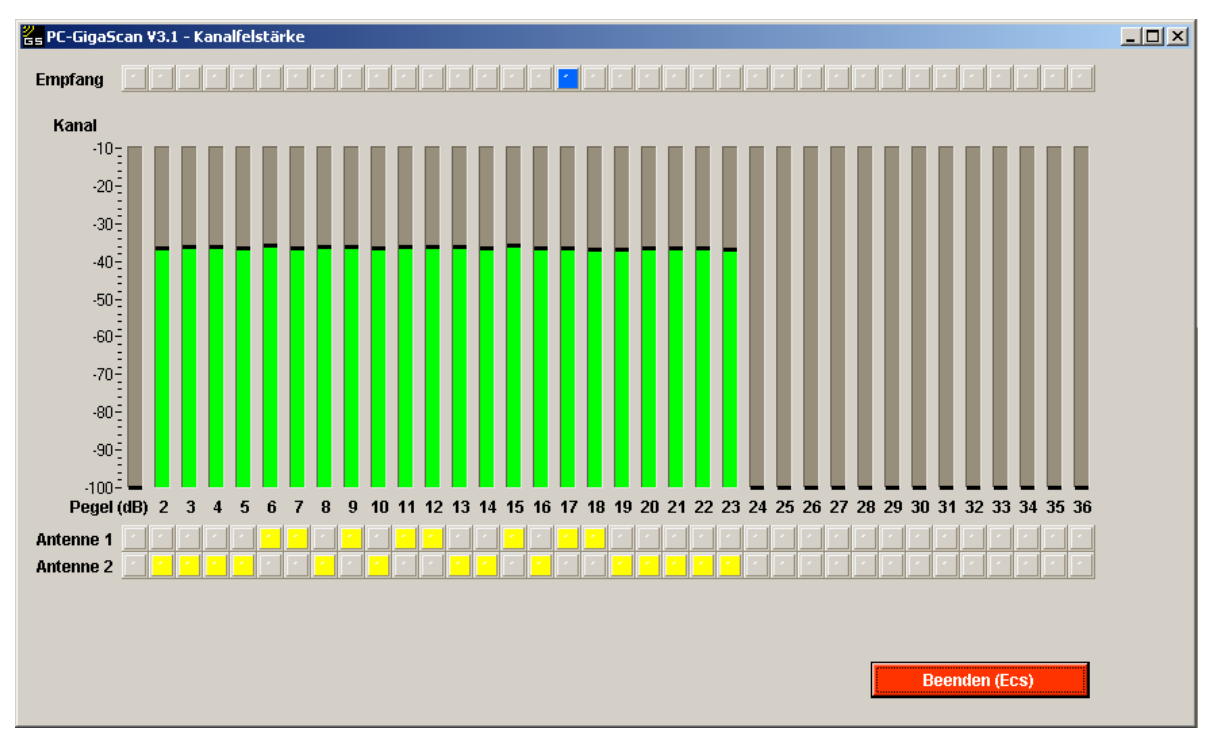

Anzeige Kanalfeldstärke Sendereinstellung Gebiet "France" → Senden auf 22 Kanälen.

#### **4.7. Werkseinstellung laden (F6)**

Bei Betätigung dieses Buttons werden die Werkseinstellungen geladen. Wenn dies geschehen ist, kann der Empfänger durch Betätigen von "Empfänger programmieren (F3)" programmiert werden. Der Empfänger befindet sich wieder im Auslieferungszustand.

#### **4.8. Binding starten (F7)**

Mit diesem Button wird der Bindingvorgang gestartet, ohne dass der Taster am Empfänger betätigt werden muss.

#### **4.9. Vario Einstellungen (F8)**

Mit diesem Button wird die Bedienoberfläche zur Einstellung der Vario Parameter geöffnet. Der Button ist nur aktiv, wenn ein GigaScan 9 Vario mit eingeschaltetem Rückkanal oder ein beliebiger GigaScan-Empfänger mit Empfängermode "Basisstation" mit dem PC verbunden ist.

## *4.9.1. Einstellungen Basisstation*

Wenn der Button betätigt wird und ein Empfänger mit Empfängermode "Basisstation" ist mit dem PC verbunden, erscheint folgende Bedienoberfläche:

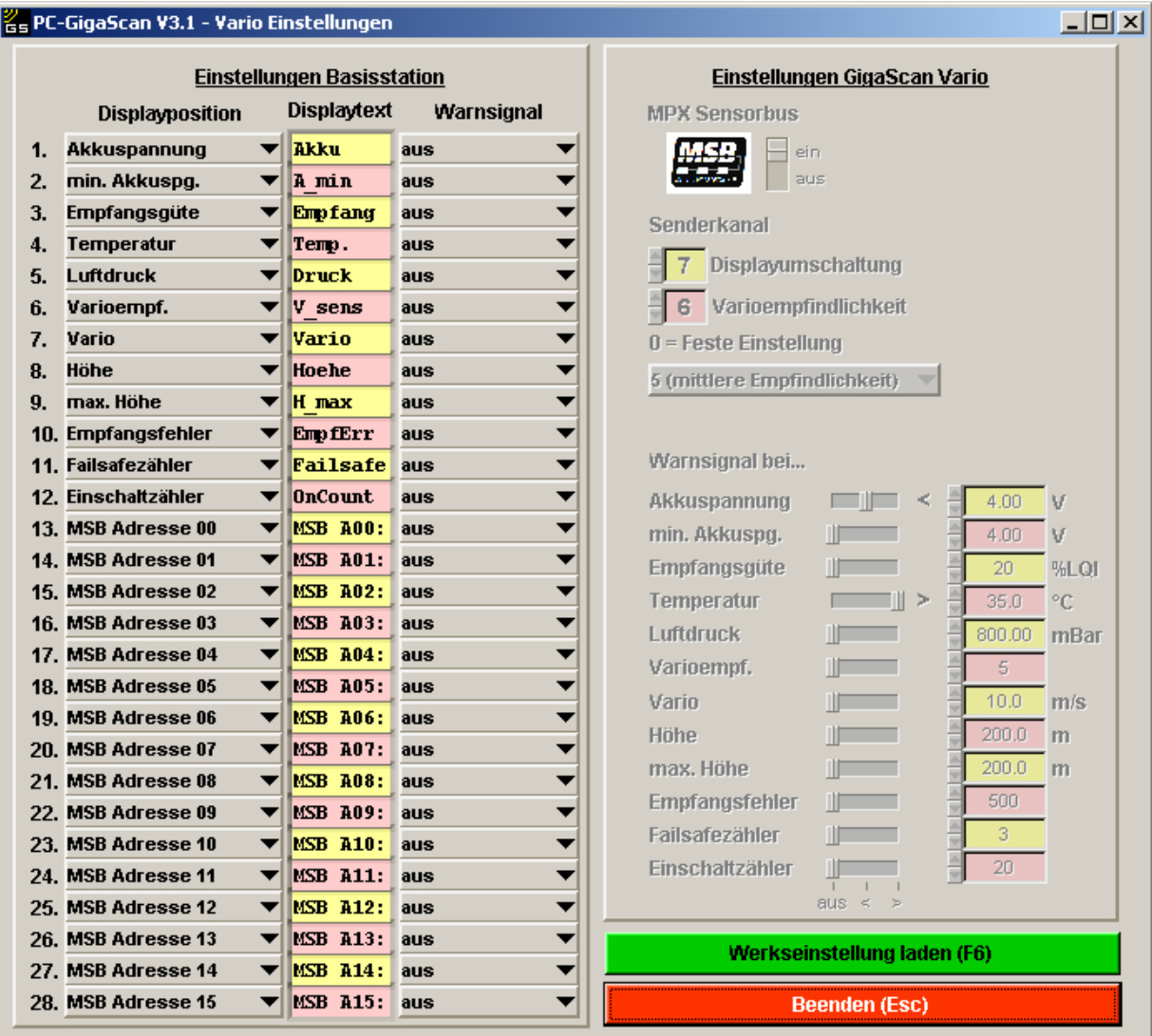

Es können alle eingeblendeten Parameter auf der linken Seite der Bedienoberfläche eingestellt werden:

#### **Displayposition:**

Alle 28 Parameter können auf dem Simprop Info-Terminal angezeigt werden. Da das Display nur 2 Zeilen hat werden immer nur 2 Daten angezeigt. Die Umschaltung der angezeigten Daten erfolgt am Sender mit einem freien Kanal, d.h. man kann die einzelnen Daten "scrollen". Welche Daten angezeigt werden und in welcher Reihenfolge kann hier eingestellt werden. Daten, die nicht benötigt werden, können ausgeblendet werden, indem auf dem Auswahlreiter "---" angeklickt wird.

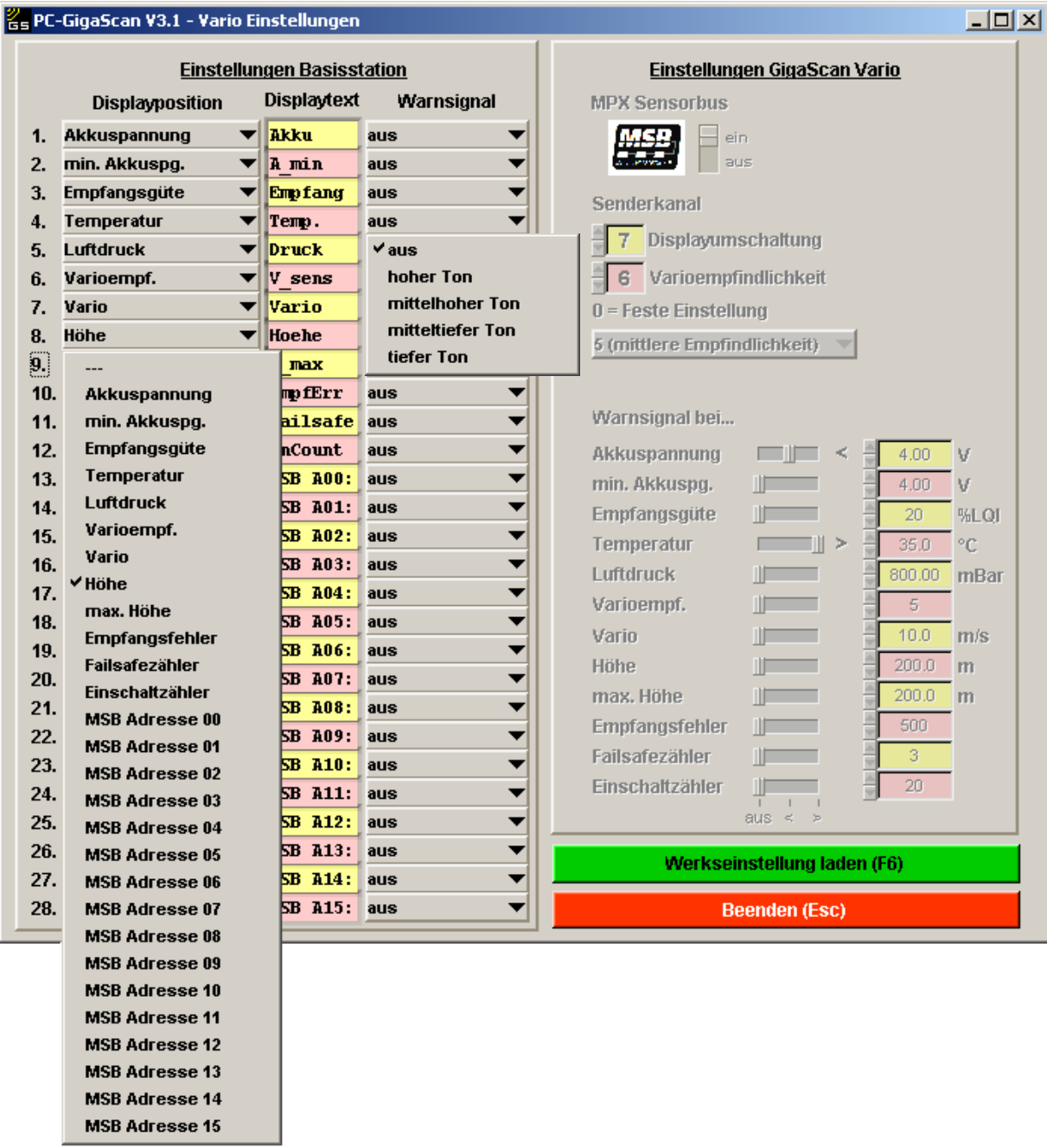

#### **Displaytext:**

In den Feldern "Displaytext" können die Bezeichnungen der Telemetriedaten angepasst werden. Dies ist insbesondere bei den Daten, die über den MSB eingelesen werden, sinnvoll.

#### **Warnsignal:**

Hier können akustische Warnsignale, die über einen an der Basisstation angeschlossenen Ohrhöhrer ausgegeben werden, eingestellt werden. Insgesamt können 4 verschiedene Töne eingestellt werden, so dass man verschiedene Warnmeldungen unterscheiden kann.

Die Warnschwellen werden bei den vom GigaScan 9 Vario ermittelten Telemetriedaten (1-12) im GigaScan 9 Vario eingestellt (siehe Kapitel 4.9.2). Die Warnschwellen der am MSB angeschlossenen Sensoren (13-28) werden mit entsprechenden Programmiergeräten in den Sensoren eingestellt. Siehe hierzu die Bedienungsanleitungen der Sensorhersteller.

## *4.9.2. Einstellungen GigaScan Vario*

Wenn der Button "Vario Einstellungen (F8)" betätigt wird und ein GigaScan 9 Vario mit eingeschaltetem Rückkanal mit dem PC verbunden ist, erscheint folgende Bedienoberfläche.

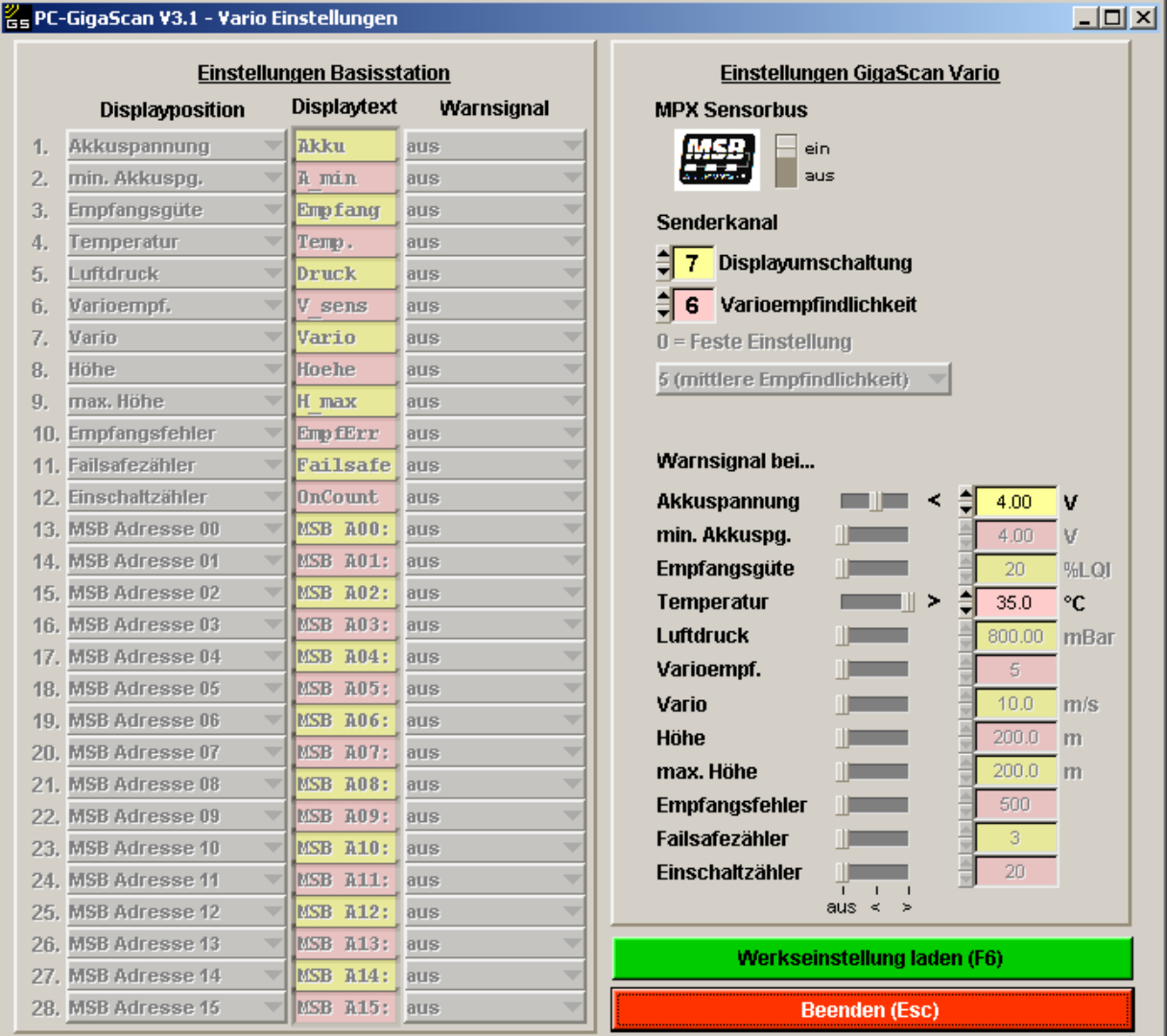

Es können alle eingeblendeten Parameter auf der rechten Seite der Bedienoberfläche eingestellt werden:

#### **MPX Sensorbus:**

Hier kann der MSB Anschluss des GigaScan 9 Vario ein- und ausgeschaltet werden. Wenn er ausgeschaltet ist, liegt am entsprechenden Ausgang ein Servoimpuls an, so dass ein Servo an Stelle von MSB-Sensoren an den Empfänger angeschlossen werden kann

## **Senderkanal** Ö **Displayumschaltung**

Hier wird ein freier Senderkanal zur Umschaltung der Telemetriedaten auf einem an der Basisstation angeschlossenen Info-Terminal eingestellt. Der entsprechende Senderkanal sollte am Sender vorzugsweise mit einem Taster geschaltet werden.

#### **Senderkanal** Ö **Varioempfindlichkeit**

Hier wird ein freier Senderkanal zur Einstellung der Varioempfindlichkeit eingestellt. Mit der Varioempfindlichkeit kann eingestellt werden, ab welchem Steigen bzw. Sinken des Modells (Telemetriewert "Vario") ein zugehöriger Varioton an der Basisstation generiert wird. Weiterhin wird der Bereich der Variotonänderung beeinflusst.

Bei nur geringem Sinken und Steigen (wenig Wind/Thermik) sollte eine hohe Empfindlichkeit eingestellt werden.

Bei hohen Sink- und Steigraten (windig, viel Thermik) sollte eine geringe Empfindlichkeit eingestellt werden. Die genaue Einstellung muss den eigenen Vorlieben angepasst werden.

Wenn der Senderkanal auf "0" gestellt wird (z.B. wenn kein freier Senderkanal vorhanden ist), kann die Empfindlichkeit mit dem darunter befindlichen Auswahlfeld fest eingestellt werden.

## **Warnsignal bei…**

Hier werden die Warnschwellen der 12 vom GigaScan 9 Vario ermittelten Telemetriedaten eingestellt. Mit dem Dreifachschalter wird eingestellt, ob das Warnsignal ausgeschaltet (Schalter links) wird oder aktiviert wird wenn die Warnschwellen unterschritten (Schalter mitte) oder überschritten (Schalter rechts) wird. Die Warnschwellen werden jeweils in den Feldern rechts eingestellt.

#### *4.9.3. Werkseinstellung laden (F6)*

Mit diesem Button kann die Werkseinstellung geladen werden.

#### **4.10. GigaBus Decoder 5 programmieren**

Mit der PC-GigaScan Software kann auch der Simprop GigaBus Decoder 5 programmiert werden. Die Vorgehensweise ist analog zu den GigaScan-Empfängern. Verfahren Sie zunächst wie in Kapitel 3 beschrieben.

Nach dem Verbinden und dem Klicken auf "Empfängerparameter programmieren (F1)" erscheint folgende Bedienoberfläche:

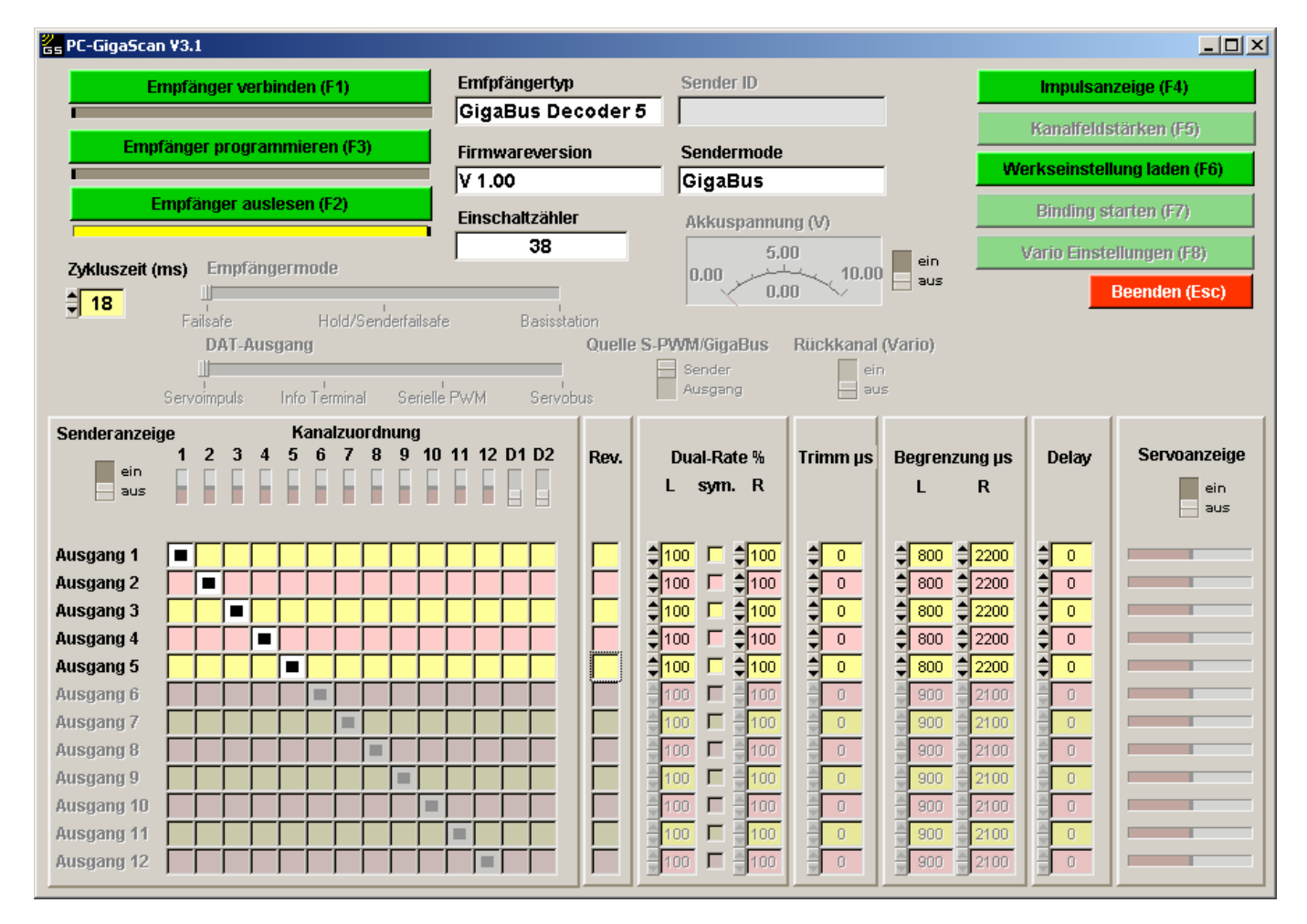

Folgende Parameter können nun programmiert werden:

- **Zykluszeit**
- Kanalzuordnung
- Reverse
- Dual-Rate
- **Trimmung**
- Wegbegrenzung
- Delay

Die Beschreibung der einzelnen Funktionen entspricht der in Kapitel 4.4.x.

Weiterhin kann die Senderanzeige, Servoanzeige und Akkuspannung wie bei den GigaScan Empfängern aktiviert werden (Beschreibung siehe Kapitel 4.4.x). Die Senderanzeige zeigt die auf dem GigaBus liegenden Steuerbewegungen der einzelnen Senderkanäle an. Die Servoanzeige die Servobewegungen an den Ausgängen. Hiermit kann die Programmierung unmittelbar und einfach kontrolliert werden. Mit dem Button

"Werkseinstellung laden (F6)" können die Werkseinstellungen geladen werden. Der Button "Impulsanzeige (F4)" öffnet ein Fenster in dem die Ausgangsimpulslängen dargestellt werden (Decoder muss an einen aktiven Empfänger mit Servobusausgang angeschlossen sein).

#### **4.11. Fehlermeldungen**

### *4.11.1. Übertragungsfehler*

Wenn es bei der Bedienung der Software zu unten stehender Fehlermeldung kommt, muss der Empfänger neu mit der PC-GigaScan Software verbunden werden. Zu Übertragungsfehlern kann es kommen, wenn der PC zu langsam oder überlastet ist. Dann sollten andere Programme, die im Hintergrund laufen, geschlossen werden. Bei den Funktionen Senderanzeige, Servoanzeige oder Kanalfeldstärke werden sehr viele Daten übertragen, um eine möglichst schnelle und genaue Anzeige zu ermöglichen. Dies kann insbesondere ältere PC's überfordern. Diese Funktionen sollten daher bei vermehrtem Auftreten der Fehlermeldung "Übertragungsfehler" ausgeschaltet werden.

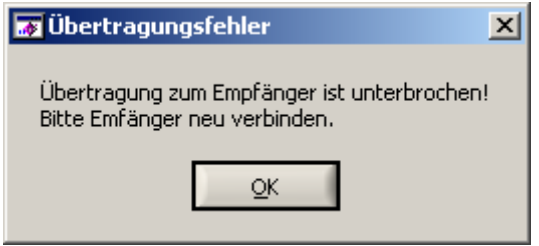

## *4.11.2. Nicht unterstützte Firmwareversion*

Diese Meldung kann beim Verbinden des Empfängers mit dem PC erscheinen. Verfahren Sie wie in der Fehlermeldung angegeben und installieren Sie die PC-GigaScan Software Version 2.1.

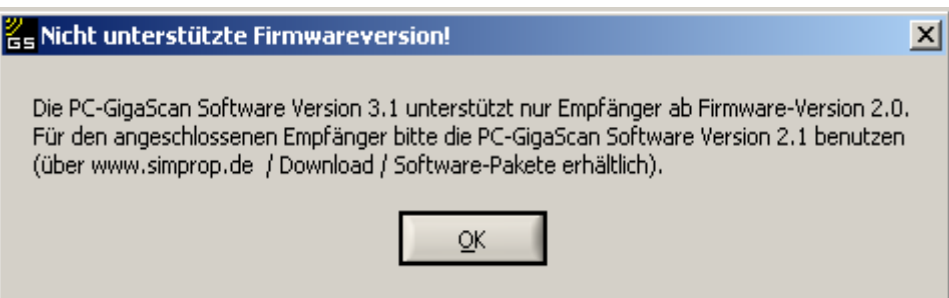

#### *4.11.3. Fehler beim Programmieren*

Diese Fehlermeldung kann nach dem Anklicken von "Empfänger programmieren (F3)" erscheinen. Prüfen Sie die Verbindung von PC, PC-Interface USB und Empfänger. Verbinden Sie den Empfänger neu.

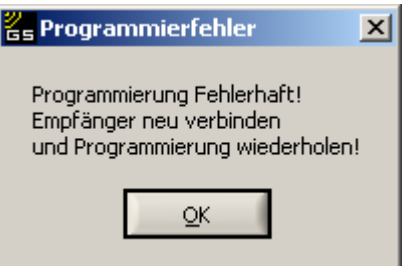

# **5. Funktionsbeschreibung "Anzeige Telemetriedaten (F3)"**

Zur Nutzung der Telemetriedatenanzeige wird ein Telemetriedaten sendender Empfänger - anders gesagt - ein rückkanalfähiger Empfänger (z.B. GigaScan 9 Vario) benötigt. Außerdem muss dem Telemetriedaten empfangenden Empfänger (Basisstation) mitgeteilt worden sein, von welchem Telemetriedaten sendenden GigaScan-Empfänger er die Telemetriedaten empfangen soll. Dies geschieht durch das Binden der beiden Empfänger. Weiterhin muss der die Telemetriedaten empfangende Empfänger in den Empfängermode *Basisstation* umgestellt worden sein.

(siehe auch detaillierte Beschreibung in der Anleitung zum GigaScan 9 Vario)

Sind obige Voraussetzungen erfüllt, so erscheint nach Betätigung des Buttons "Anzeige Telemetriedaten (F3)" im Startmenü folgende Bedienoberfläche:

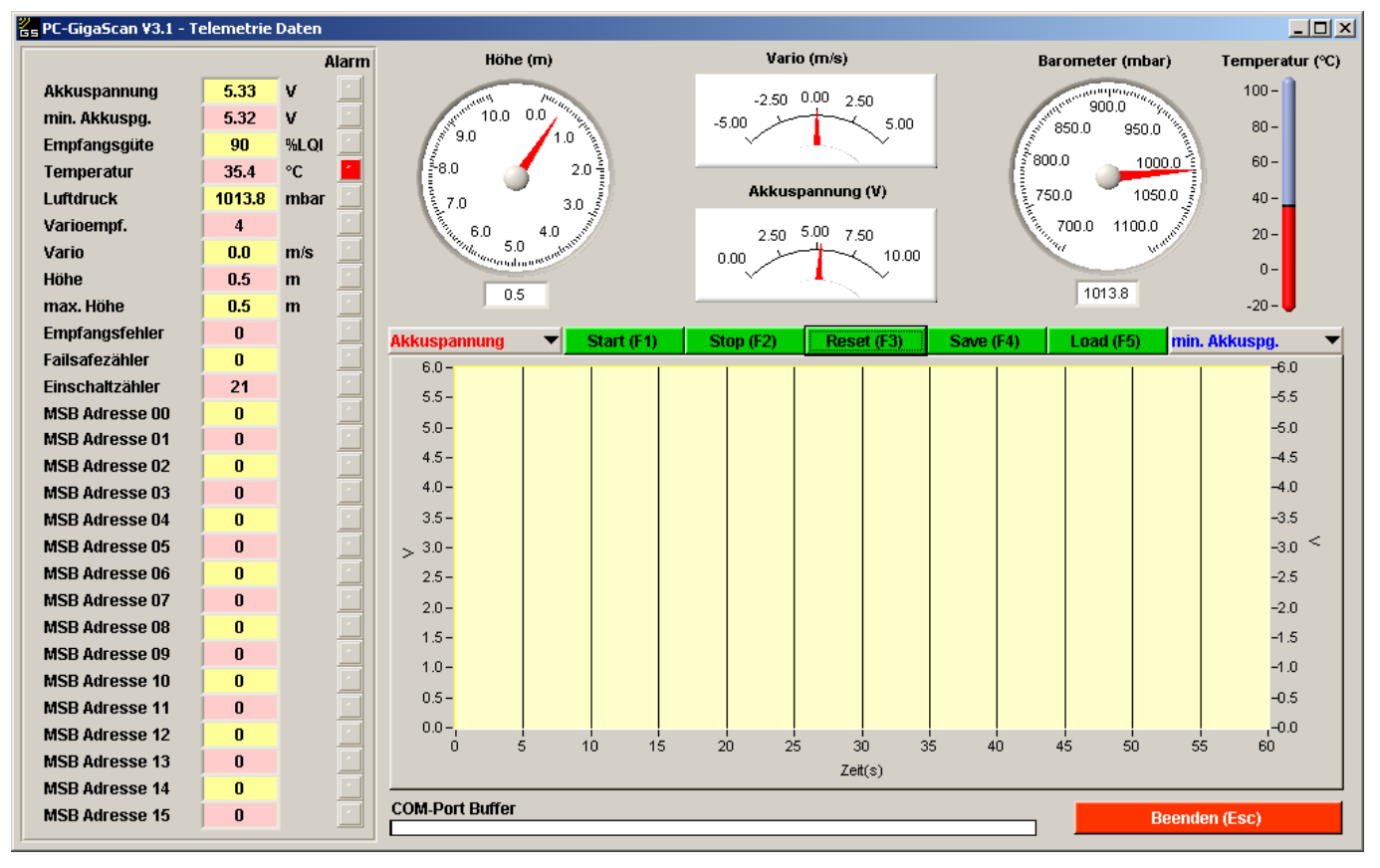

Am linken Rand der Bedienoberfläche werden die Werte der verschiedenen Telemetriedaten angezeigt. Die ersten 12 Werte werden direkt vom GigaScan 9 Vario ermittelt. Die weiteren 16 Werte (MSBxxx) werden über den am GigaScan 9 Vario vorhandenen MSB-Bus eingelesen (optional erhältliche Sensoren erforderlich). Weiterhin wird ein eventueller Alarm angezeigt (hier z.B. Alarm Temperatur). Die Alarmschwellen der vom GigaScan ermittelten Telemetriewerte werden im GigaScan 9 Vario eingestellt. Die Alarmschwellen der angeschlossenen Multiplex MSB-Sensoren werden mit der entsprechenden Multiplex Software (siehe Betriebsanleitung MSB-Sensoren) eingestellt.

Die 12 vom GigaScan 9 Vario ermittelten Telemetriewerte haben folgende Bedeutung:

#### - **Akkuspannung**

Aktuelle Spannung am Empfänger

#### - **Min. Akkuspannung**

Minimale Akkuspannung, die während des Betriebs aufgetreten ist (seit dem letzten Einschalten). Mit diesem Wert kann eine schlechte Spannungsversorgung des Empfängers festgestellt werden

#### - **Empfangsgüte**

Die Empfangsgüte zeigt an wie stark das Eingangssignal des Empfängers ist. Hiermit kann z.B. die Verlegung der Empfängerantennen optimiert werden

## - **Temperatur**

Die Temperatur ist die interne Temperatur des Empfängers und ist wegen der Eigenerwärmung des Empfängers immer etwas höher als die Temperatur außerhalb des Empfängers. Die Temperatur sollte immer unter 45°C liegen.

#### - **Luftdruck**

Dieser Wert ist der absolute, vom internen Barometermodul des GigaScan 9 Vario ermittelte, Luftdruck. Mit diesem Wert wird die Höhe und der Variowert ermittelt.

#### - **Varioempf.**

Dieser Wert zeigt die eingestellte Varioempfindlichkeit an. Mit einem freien Kanal am Sender kann die Empfindlichkeit des Varios eingestellt werden, d.h. ab welchem Steigen/Sinken bzw. in welchem Bereich sich der Varioton ändert.

Der Senderkanal zur Varioeinstellung kann im GigaScan 9 Vario eingestellt werden.

#### - **Vario**

Der Wert "Vario" zeigt das Steigen bzw. Sinken des Modells in Meter pro Sekunde an. In der Basistation wird dieser Wert in ein akustisches Signal (Varioton) umgesetzt. Der erfahrene Pilot kann hiermit Thermik und Aufwindfelder erkennen. Weiterhin kann mit dem Variowert z.B. die Steigleistung eines Modells ermittelt und somit der Antrieb optimiert werden.

#### - **Höhe**

Dieser Wert zeigt die Höhe des Modells relativ zur Startposition an. Bei Inbetriebnahme des GigaScan 9 Vario wird dieser Wert auf Null gesetzt.

#### - **Max.Höhe**

Hier wird die maximale, während des Fluges aufgetretene, Höhe angezeigt. Nach erneuter Inbetriebnahme des GigaScan 9 Vario wird dieser Wert auf Null gesetzt.

#### - **Empfangsfehler**

Dieser Wert zeigt die während des Fluges aufgetretenen Empfangsfehler an. Dieser Wert kann, je nach Flughöhe, Flugzeit und Antennenverlegung, einen Wert von einigen Hundert erreichen. Da aber bis zu 140 Protokolle (je nach Mode) pro Sekunde übertragen werden, werden einige fehlerhafte Protokolle nicht bemerkbar sein. Durch optimale Antennenverlegung sollte eine möglichst geringe Zahl von Empfangsfehlern erreicht werden.

#### - **Failsafezähler**

Der Failsafezähler zeigt an wie oft während des Fluges ein Failsafe- bzw. Holdzustand (Empfangsausfall länger als 1s) aufgetreten ist. Im Normalfall darf ein Failsafe nicht auftreten. Falls dies doch häufiger auftritt sollte die Antennenverlegung optimiert werden, oder Störquellen im Modell beseitigt werden.

#### - **Einschaltzähler**

Der Einschaltzähler zählt die Einschaltvorgänge seit dem letzten Binding hoch. Dieser Wert darf während des Fluges nicht hochzählen, da dies bedeutet, dass die Spannung des Empfängers während des Fluges soweit gesunken bzw. zusammengebrochen ist das der Empfänger ein Reset durchgeführt hat. In diesem Fall unbedingt die Spannungsversorgung des Empfängers überprüfen und verstärken.

Auf der Bedienoberfläche sind die Werte Höhe, Vario, Akkuspannung, Barometer und Temperatur zur besseren Übersicht zusätzlich als Zeigerinstrumente dargestellt.

Weiterhin ist auf der Bedienoberfläche ein Graph vorhanden, mit dem 2 Werte über die Zeit als Kurve dargestellt werden können. Welche zwei Werte dargestellt werden sollen, kann eingestellt werden. Die Einstellung kann auch während der Aufzeichnungsphase geändert werden, so dass immer zwei interessante Werte gegenübergestellt werden können. Es werden immer alle **28 Werte aufgezeichnet** und 2 Werte als Kurve dargestellt!

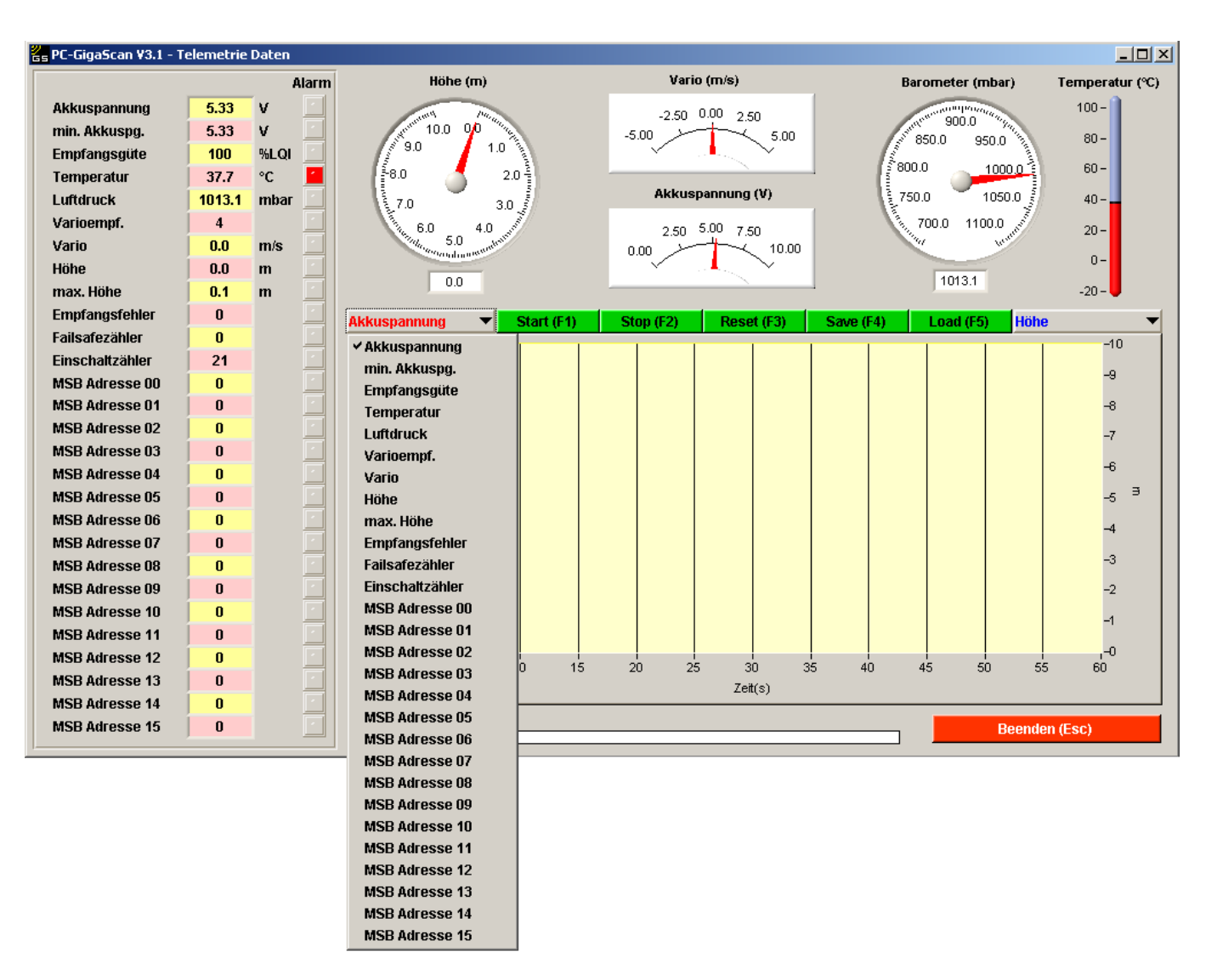

Oberhalb des Graphen sind 5 grüne Buttons vorhanden. Diese haben folgende Bedeutung:

- **Start(F1)**

Start der Aufzeichnung aller 28 Telemetriedaten und Darstellung von 2 beliebigen Telemetriedaten als Kurve über der Zeit.

- **Stop(F2)**

Stop der Aufzeichnung aller 28 Telemetriedaten und Darstellung von 2 beliebigen Telemetriedaten als Kurve über der Zeit.

#### - **Reset(F3)**

Kurven und aufgezeichnete Daten löschen.

#### - **Save(F4)**

Aufgezeichnete Telemetriedaten als Textdatei speichern.

#### - **Load(F5)**

Bereits als Textdatei gespeicherte Telemetriedaten laden und ggf. als Kurve darstellen

Mit diesen Funktionen besteht die Möglichkeit alle Telemetriedaten eines oder mehrerer Flüge zu speichern (Datenlogger) und anschließend in Ruhe auszuwerten. Die Daten werden als Textdatei (Daten durch Semikolon getrennt) gespeichert, so dass diese problemlos in Tabellenkalkulationsprogrammen (z.B. Microsoft Excel) importiert und nach Belieben ausgewertet und dargestellt werden können.

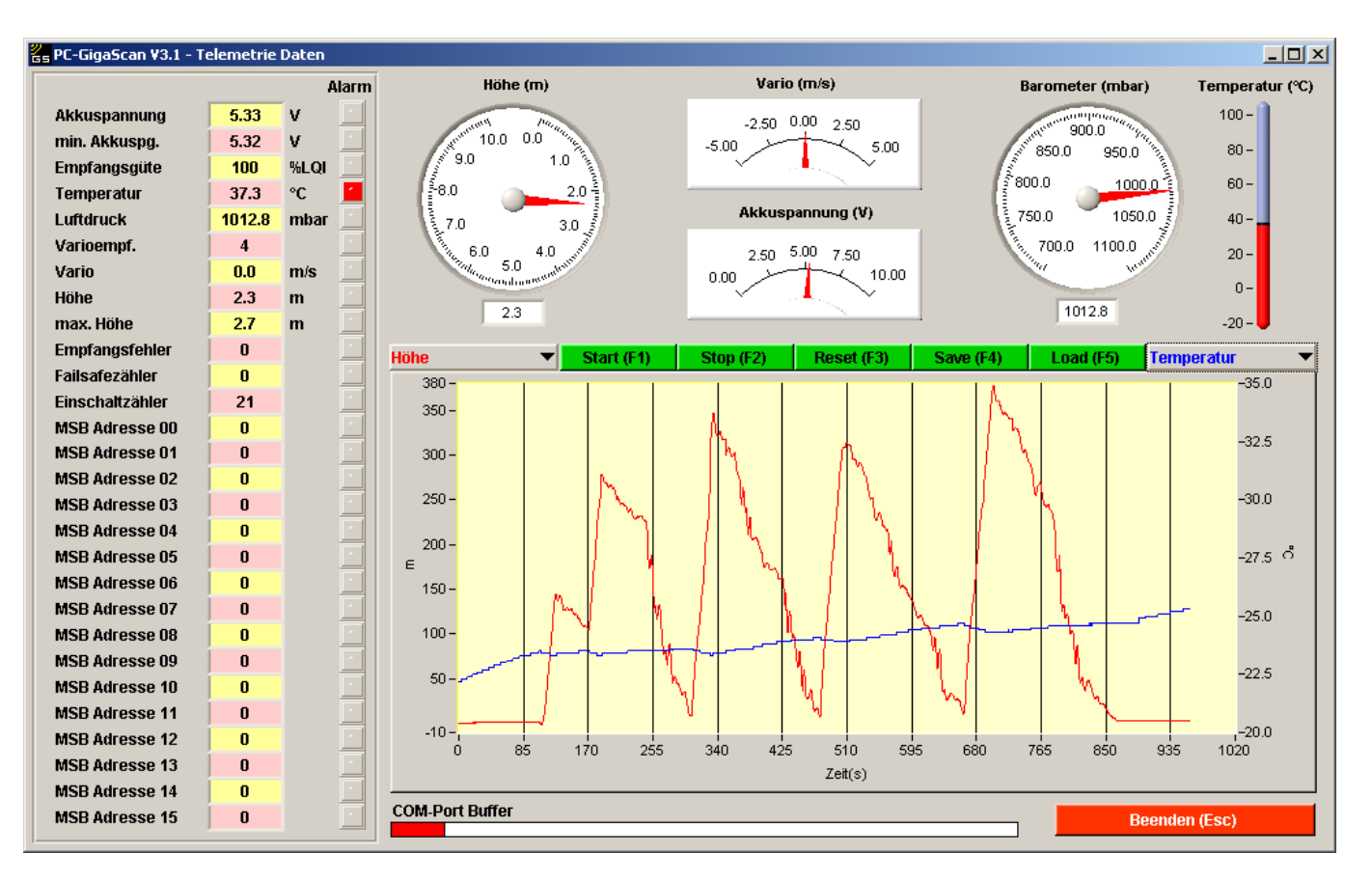

In diesem Beispiel ist ein Flug mit einem Elektrosegler aufgezeichnet worden. Dargestellt sind Flughöhe und Temperatur über der Zeit. Man kann gut die einzelnen Steigflüge erkennen. Als maximale Flughöhe wurden 380m erreicht.

## **6. Lizenzvertrag zur PC-GigaScan Software**

**Hinweis für den Anwender: Bitte lesen Sie den folgenden Rechtsvertrag sorgfältig durch. Mit der Benutzung der diesem Vertrag beigefügten** *Software* **erklären Sie sich an die Bestimmungen dieses Vertrages gebunden. Wenn Sie mit den Bestimmungen dieses Vertrages nicht einverstanden sind, so geben Sie das Produkt bitte ungeöffnet mit den Begleitgegenständen zu der Stelle zurück, von der Sie es bezogen haben bzw. löschen Sie die Software von Ihrem PC.** 

- 1. **Einräumung einer Lizenz.** Simprop electronic gibt Ihnen das nicht ausschließliche und nicht übertragbare Recht, die Software auf einem Arbeitsplatz zu installieren. Diese Lizenz für den Gebrauch ist an Ihr Einverständnis mit allen Bestimmungen dieses Vertrages gebunden. Sie verpflichten sich, die Software nur gemäß dieser Lizenz, wenn notwendig, in eine maschinenlesbare oder gedruckte Form zu kopieren, oder zum Zweck eines Backups zur Unterstützung Ihrer Software, zu nutzen.
- 2. **Kündigung.** Dieser Lizenzvertrag ist gültig bis er gekündigt wird. Sie können ihn jederzeit kündigen, indem Sie die Software zusammen mit allen Kopien der Software vernichten. Des Weiteren kann Simprop electronic den Vertrag kündigen, wenn irgendeine Bedingung oder Bestimmung dieses Vertrages verletzt wird. Im Falle einer solchen Kündigung sind sie verpflichtet, die Software zusammen mit allen Kopien der Software zu vernichten.
- 3. **Copyright.** Die Software ist durch deutsche Urheberrechtsgesetze und internationale Verträge geschützt. Sie erkennen an, dass Ihnen kein Recht auf das geistige Eigentum der Software übertragen wird. Sie erkennen außerdem an, dass Rechtstitel und uneingeschränktes Besitzrecht an der Software ausschließliches Eigentum von Simprop electronic und den Lieferanten von Simprop electronic bleiben und dass Sie außer den ausdrücklich in diesem Vertrag angegebenen Rechten keinerlei Rechte an der Software erwerben. Sie erkennen an, dass alle Kopien der Software die gleichen Copyrightrechte behalten.
- 4. **Veränderungen der Software.** Sie verpflichten sich, dass Sie keine Versuche unternehmen, die Software oder Teile der Software zu dekompilieren, modifizieren, übertragen oder zu disassemblieren.
- 5. **Keine weitere Gewährleistung.** Simprop electronic übernimmt keine Garantie dafür, dass die Software fehlerfrei arbeitet. Simprop electronic lehnt jegliche Garantie bezüglich der Software ab, sowohl in ausdrücklicher als auch in impliziter Form, einschließlich, jedoch nicht beschränkt auf implizite Garantien auf Marktgängigkeit, die Eignung für einen bestimmten Zweck und der Unverletzbarkeit der Rechte Dritter. In einigen Ländern ist der Ausschluss von impliziten Garantien oder Beschränkung des Zeitraumes, über den eine implizite Garantie gelten soll, oder der Ausschluss oder die Einschränkung von Zufalls- oder Folgeschäden nicht zulässig, so dass der Anwender andere Rechte haben kann, die sich von Rechtssystem zu Rechtssystem unterscheiden.
- 6. **Trennbarkeit.** Die Vertragspartner vereinbaren, dass im Falle der Unzulässigkeit einer der Bestimmungen dieser Lizenz, dies keine Auswirkungen auf die Gültigkeit der verbleibenden Punkte dieser Lizenz hat.
- 7. **Keine Haftung für Folgeschäden.** Simprop electronic und die Lieferanten von Simprop electronic sind nicht ersatzpflichtig für irgendwelche Folgeschäden, spezielle, Zufalls- oder indirekte Schäden, die aufgrund der Lieferung, Leistung oder Verwendung der Software entstehen, selbst wenn Simprop electronic von der Möglichkeit eines solchen Schadens unterrichtet worden ist. Auf jeden Fall ist die Haftung von Simprop electronic auf den Betrag beschränkt, den Sie für die Lizenz bezahlt haben, unabhängig davon, ob es sich um Ansprüche des Vertragsrechtes, um Schadensersatzansprüche oder andere Haftungsansprüche handelt.
- 8. **Anwendbares Recht.** Die vorliegende Lizenz unterliegt dem Recht Deutschlands und ausschließlich der Rechtsprechung deutscher Gerichte.
- 9. **Vollständige Vereinbarung.** Dies ist eine vollständige Vereinbarung zwischen Ihnen und Simprop electronic, die alle früheren Vereinbarungen (in schriftlicher oder mündlicher Form) bezüglich des Gegenstandes dieses Lizenzvertrages unwirksam werden lässt.